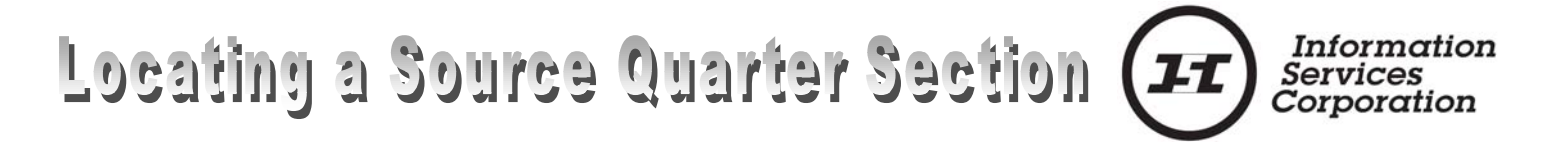

**When** a Quarter Section is subdivided the new parcel will receive a parcel designation and a 9 digit plan number with no reference to the source Quarter Section it once belonged to.

There are two methods available that are free of charge on the ISC website to locate the source Quarter Section: Viewing the **Parcel Picture** and Viewing the **Pre-Conversion Title**.

**Parcel Picture** Parcel Picture allows you to view a Geographic Information System (GIS) picture of the parcel and adjacent parcels to which the parcel number you are searching refers. It will also include LLD information on these parcels.

Parcel Picture is available on the ISC-Website through Quick Search.

Quick Search is accessible from the ISC website at [www.isc.ca.](http://www.isc.ca/)

- □ Select the LAND SYSTEM tab.
	- A menu will display on the left hand side of the page.
- □ Select the Land Registry link.
- □ Select Quick Search from the Land Registry menu.

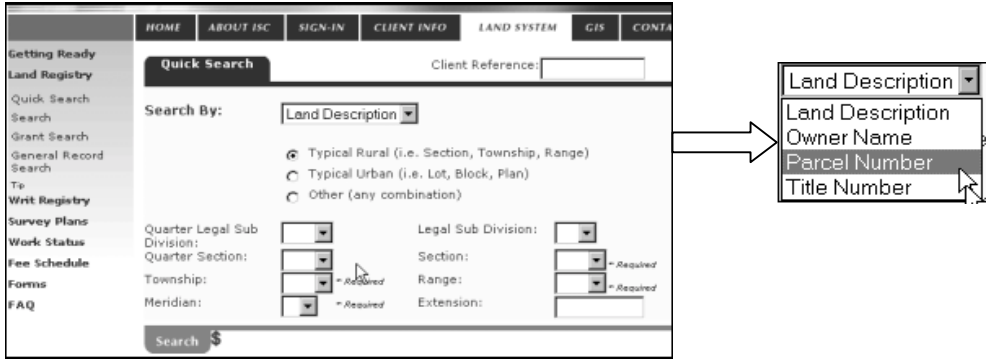

- □ Select Parcel Number from the drop down menu.
	- **The Parcel Number field will open.** 
		- Type in the 9-digit parcel number into the field.
- □ Select the Search tab.
	- The standard results list will open.

The Standard Results list supplies all information that was on the front of the OW Title. New ISC parcel and title numbers are viewed along with the owner name.

The Parcel Number column will often display an Image, or View icon *.* With this icon, you can view a Geographic Information System (GIS) parcel picture of the land to which the title or abstract you are searching refers.

If the View icon  $\bullet$  is not present, no Parcel Picture is available. This may occur if the subdivided parcel is a metes and bounds parcel not yet converted into the GIS.

.<br>Surface Parcel Number: 1<br>LLD: NE 15-25-25-2 Ext 45  $-105352679$ **Information** Services<br>Corporation Parcel Class Code: Parcel (Generic)<br>Parcel Class Code: Parcel (Generic)<br>Request Date: Apr 1, 2003 9:48:29 A 102389654 RCM<br>105352130<br>102318 102389621 105352152 102368077 102368066 102367740 535265 CRADBECRE **OCARRECOT** 100903407 102389441 102358469 102358458 m-)<br>DISCLAIMER: THIS IS NOT A PLAN OF SU<br>location, size and shape of a parcel in rela ation of plans to assist<br>Parcel boundaries and

The parcel picture opens in a separate window, and can be saved and/or printed as desired.

The resulting Parcel Picture will provide you with an image of the boundaries of the parcel being sought as well as reference to the adjacent parcels. By scrolling to the bottom of the page will provide access to Related Information specific to these adjacent parcels. This may provide the appropriate reference to the source quarter as the Land Description may also be listed, assuming that the source quarter remainder is an adjacent parcel.

View Old World Title While source LLDs may not be displayed on converted titles, it is still possible to find these LLDs by viewing an image of the old world title from which the new world title was converted. A Search or Quick Search by Land Description will display the pre-conversion title number in the Land Description column of the Standard Results List.

- □ Select the LAND SYSTEM tab.
- □ Select the LAND REGISTRY link.
- □ Select the SEARCH link.
- □ Select the dropdown arrow to the right of the Search By field.
- □ Select "Pre-Conversion Title" from the drop-down list.

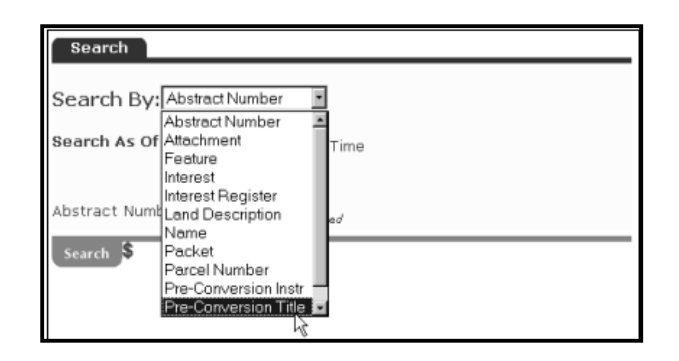

 Enter the pre-conversion title number found on the Quick Search title picture. □ Select the Search button. The result of the search reveals the preconversion title and all the new titles that resulted from conversion.

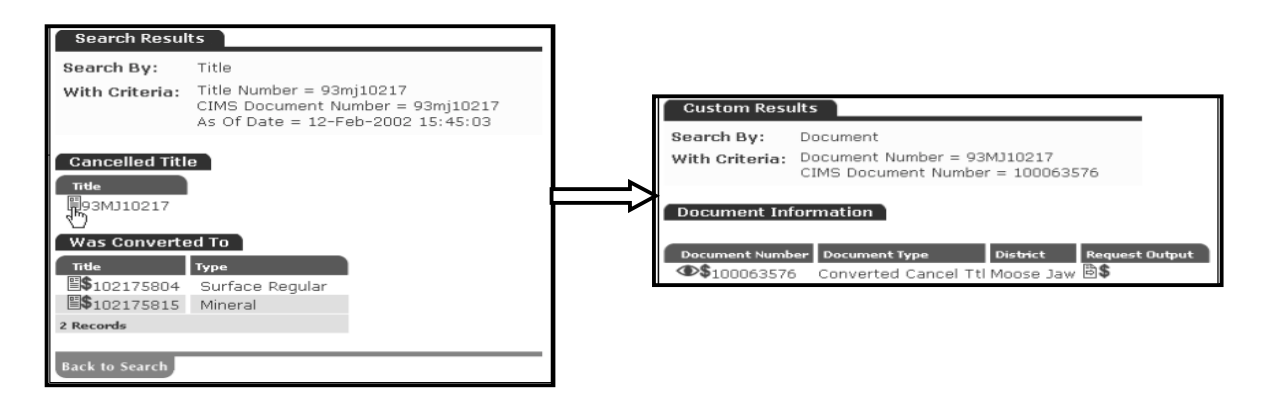

- $\Box$  Single mouse click the document icon  $\Box$  next to the cancelled title number to view the old world title. The search reveals custom results related to the cancelled title.
- $\Box$  Select the  $\bigcirc$  icon to view an image of the Old World title.
- □ Select "Download Image" in the following window.

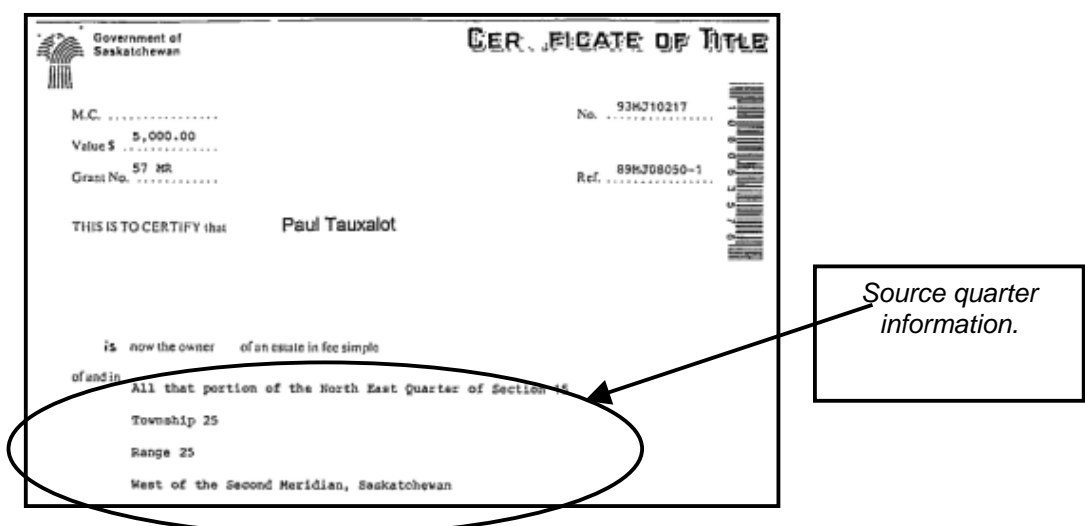